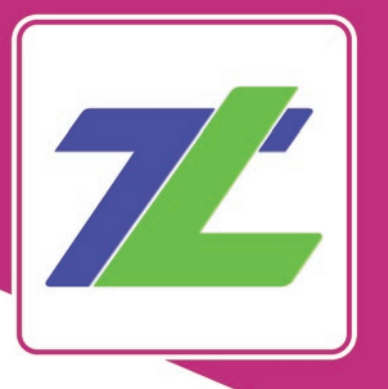

Timlogo<br>Ghid de utilizare pentru Cursanți

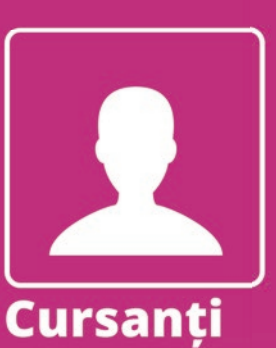

 $\Omega$ 

Cea mai mare platformă de logopedie din România.

Ascendia S.A. Toate drepturile rezervate.  $O$  2018,

100

www.timlogo.ro

## **1. Înregistrare**

1.1. Accesează pagina **www.timlogo.ro,** apoi apasă pe butonul **"Contul meu",** pe care îl găsești în partea de centru sus a paginii.

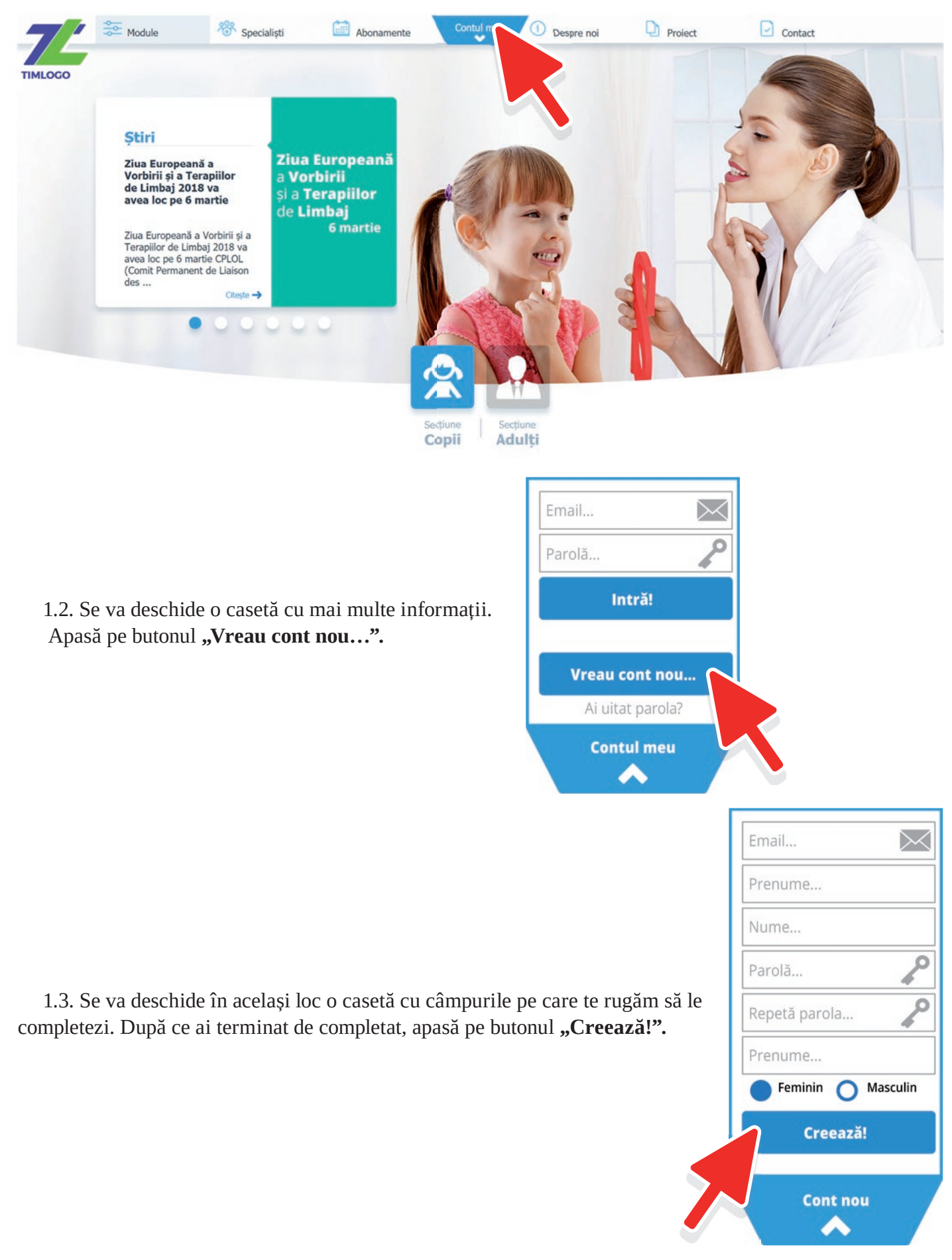

### **2. Autentificare**

2.1. Accesează pagina www.timlogo.ro, apoi apasă pe butonul "Contul meu".

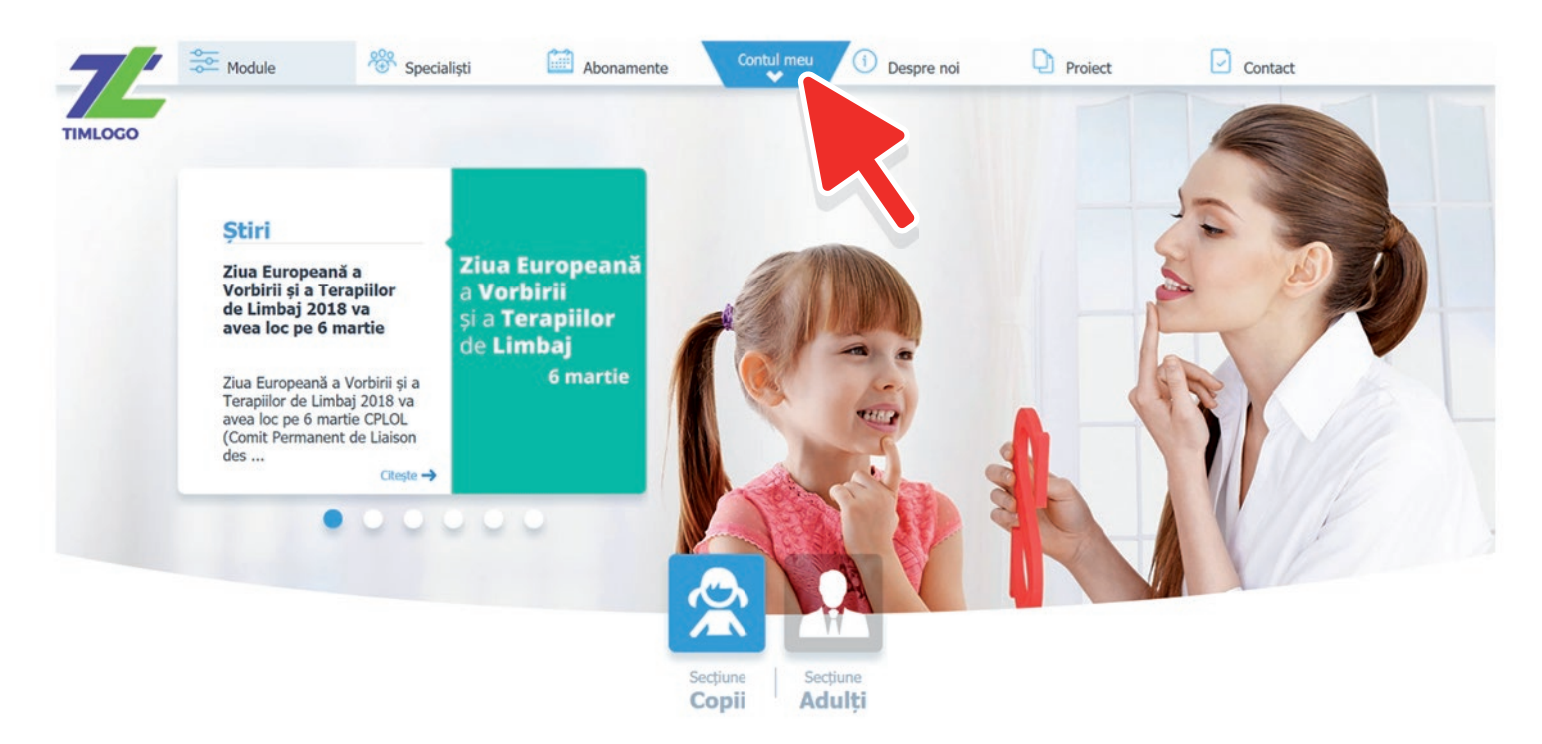

2.2. Se va deschide o casetă cu mai multe informații. Te rugam să introduci adresa de e-mail și parola cu care te-ai înregistrat. Apasă apoi pe butonul "Intră!".

să introduci adresa de e-mail cu care te-ai înregistrat.

rugăm să ne scrii la "contact@timlogo.ro".

Dacă nu îți aduci aminte adresa de e-mail cu care te-ai înregistrat, te

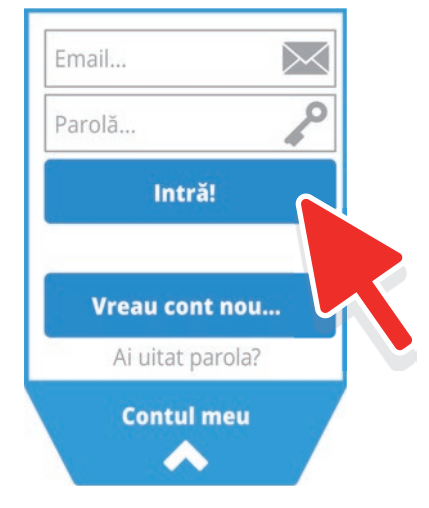

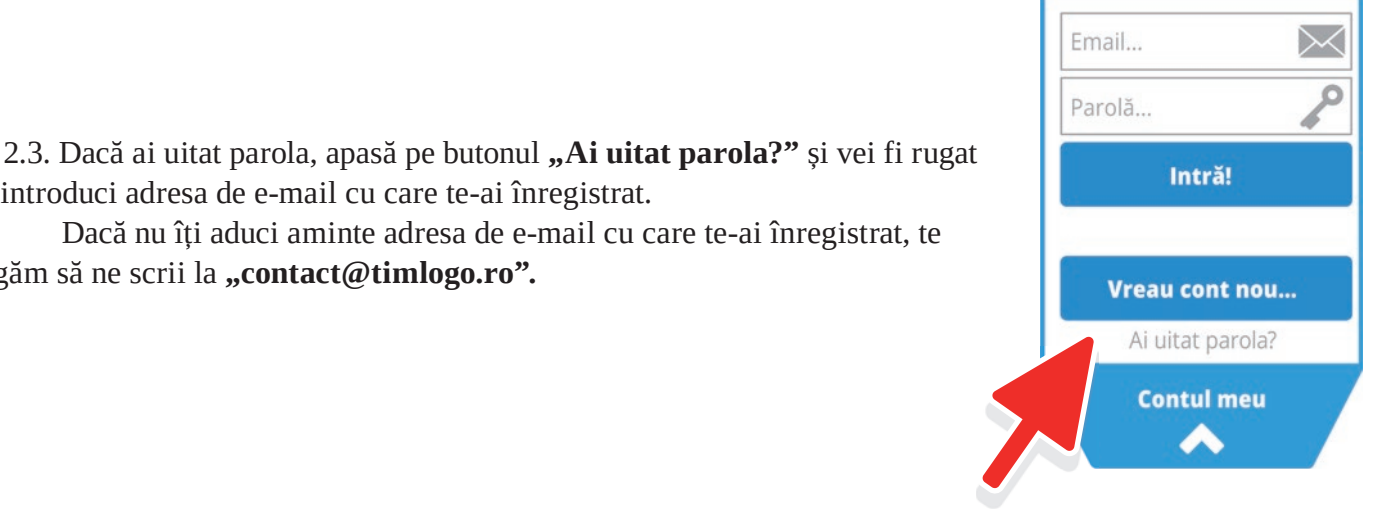

#### **3. Abonamente**

3.1. Pe site-ul "www.timlogo.ro" apasă din meniul principal pe butonul "Abonamente".

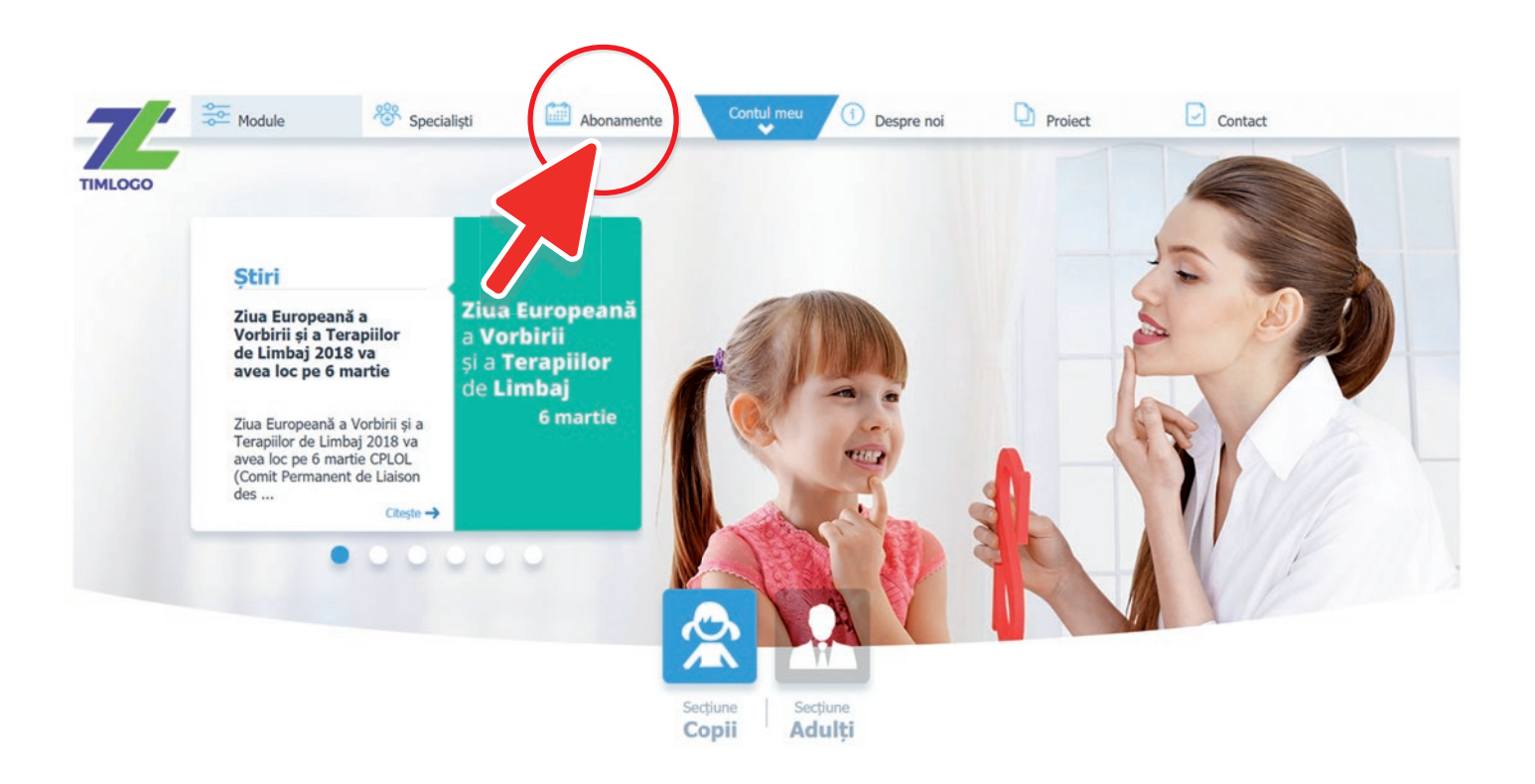

3.2. Alege tipul de utilizator "Cursanți" și un pachet din cele patru disponibile (1, 3,6 sau 12).

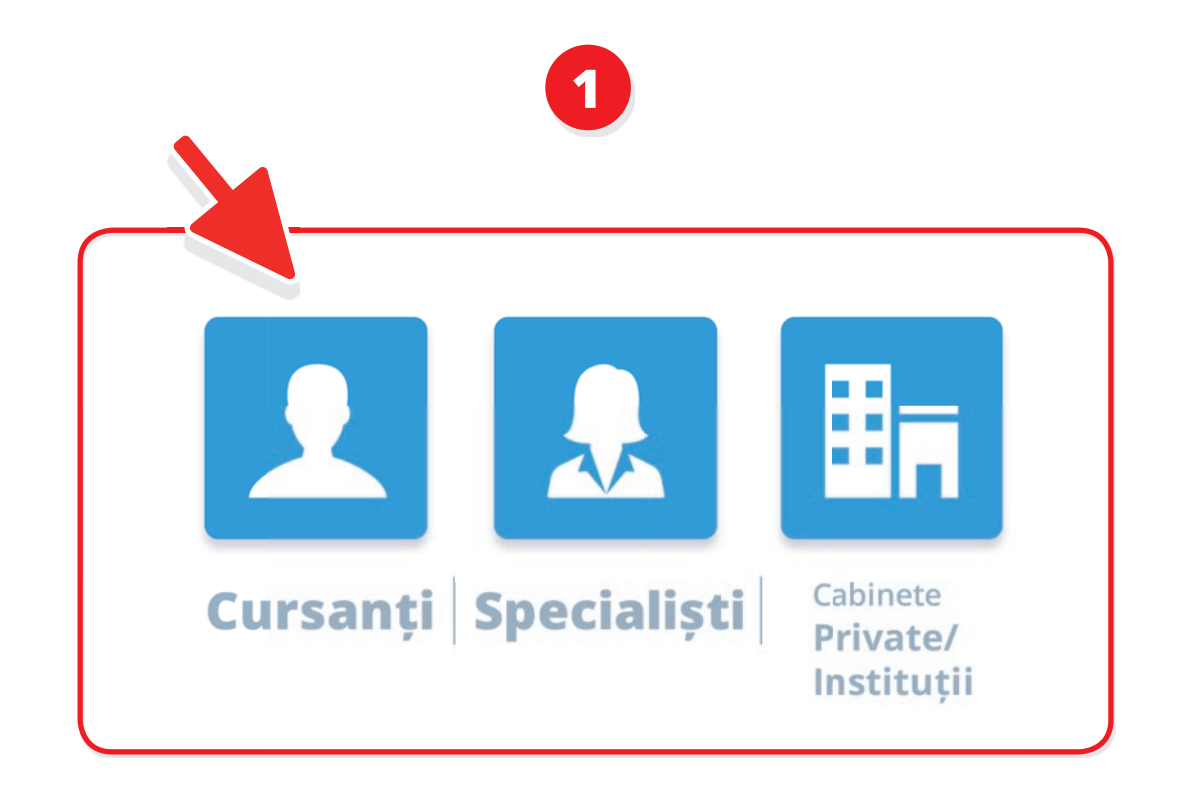

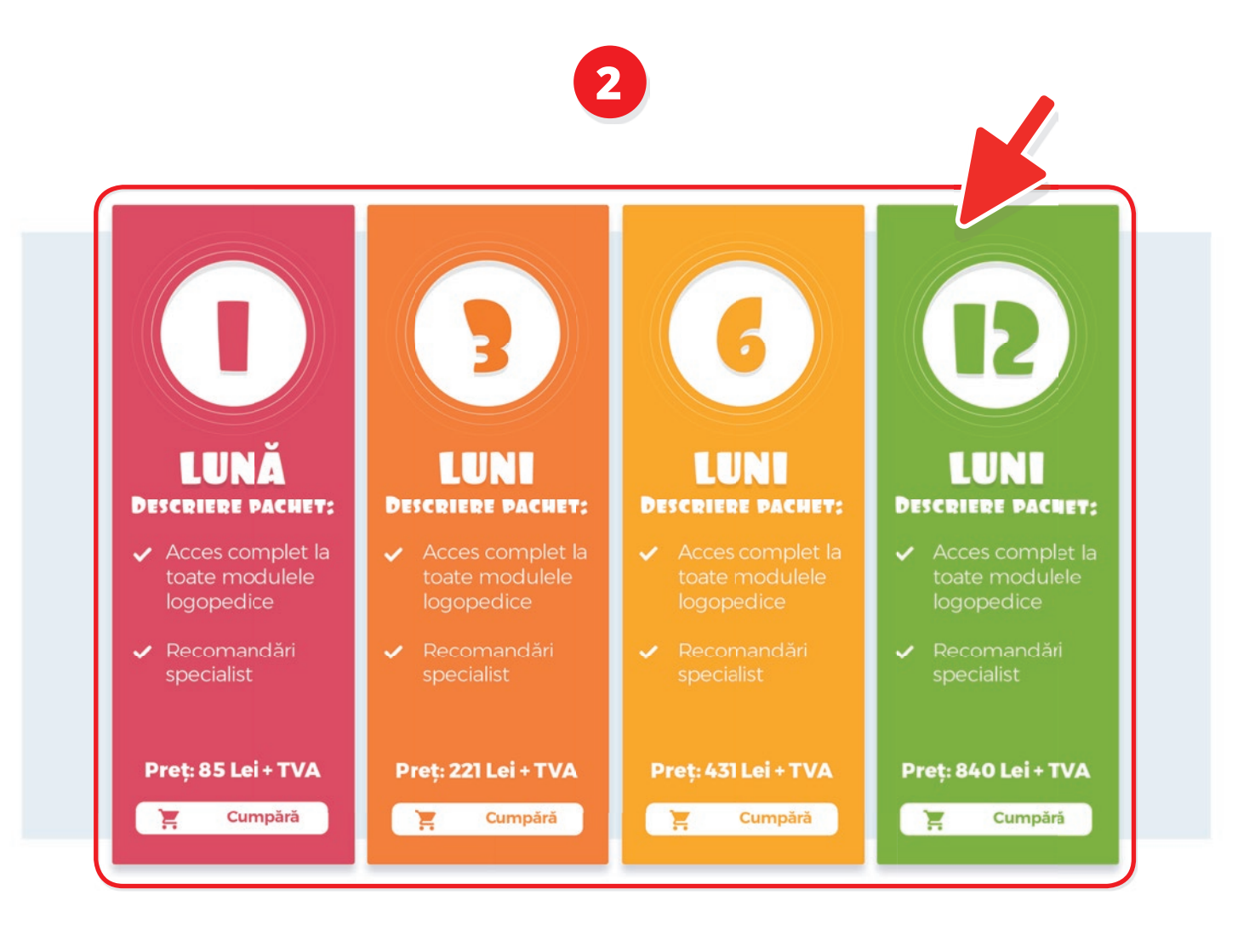

#### **4. Cursant**

4.1. După ce te-ai înregistrat sau te-ai autentificat mergi în partea centrală de sus a meniului, acolo unde scrie numele și prenumele tău și apasă pe butonul albastru.

Dacă scrie "Contul meu" înseamnă că nu ești autentificat.

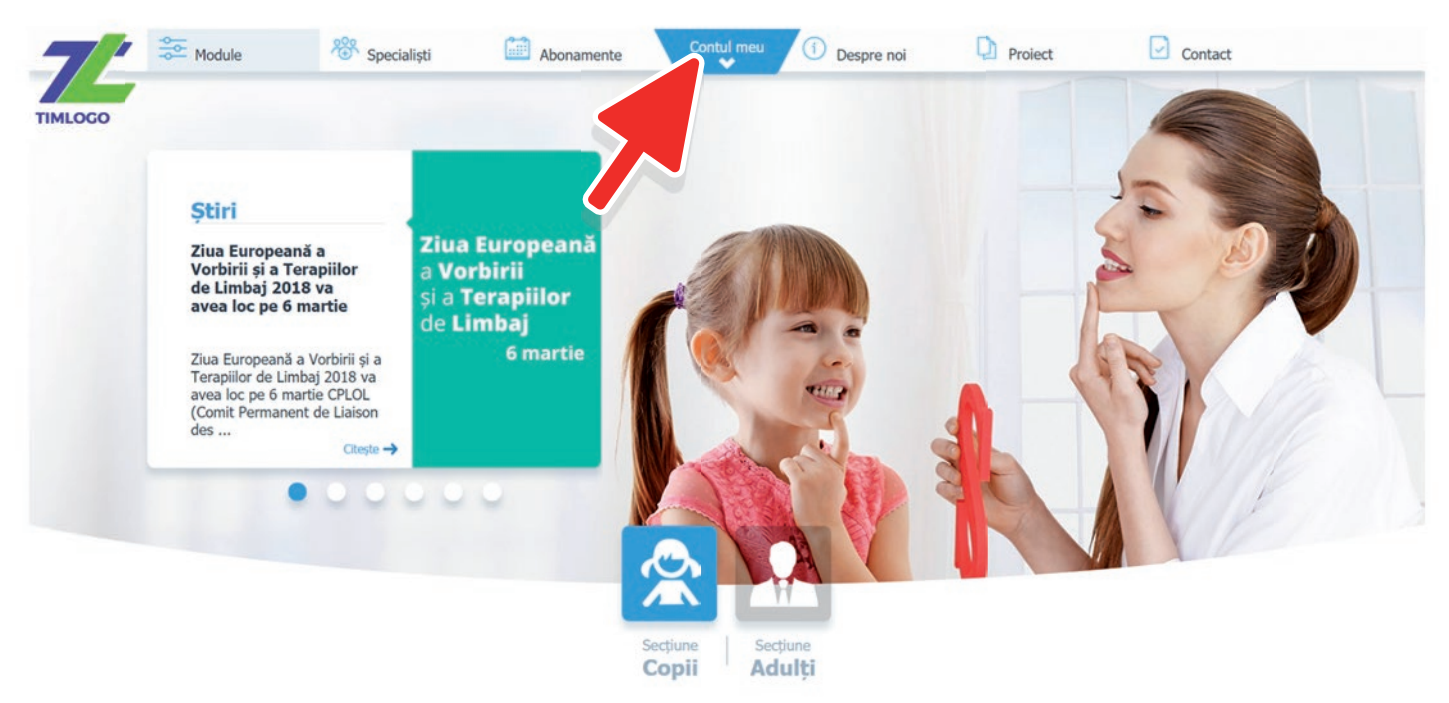

4.2. Se va deschide o casetă cu două opțiuni.

Apasă pe "Contul meu" pentru a vedea informații suplimentare despre contul tău.

Apasă pe "Logout" pentru a te deconecta.

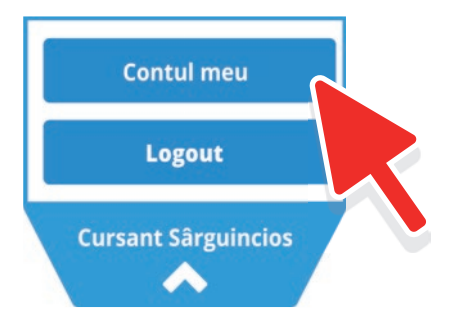

4.3. Daca ai apăsat pe "Contul meu" va fi afișată pagina cu informațiile suplimentare ale contului tău. Dacă ai apăsat "Logout" vei fi deconectat și redirecționat către prima pagină a platformei.

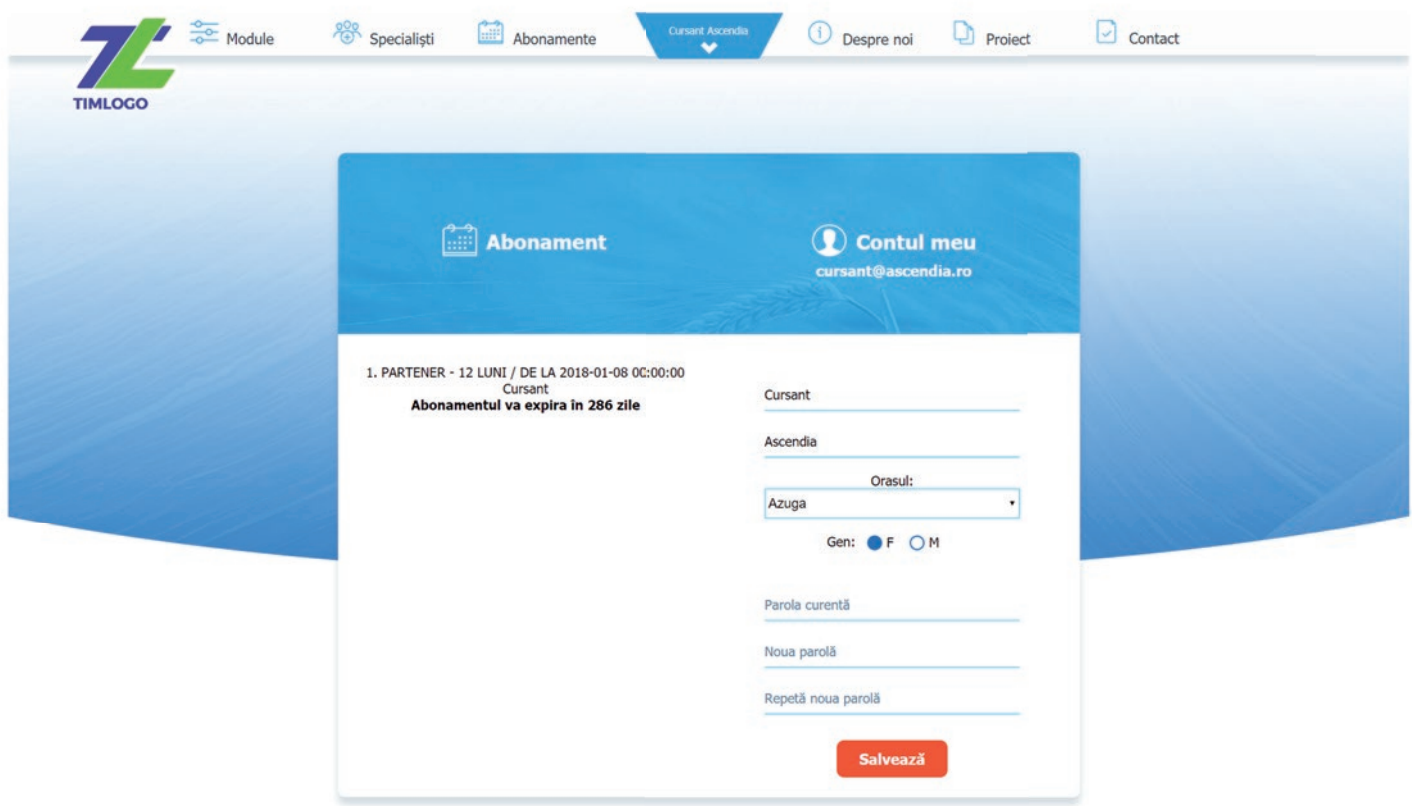

4.4. Module realizate. Tot în "Contul meu" ai posibilitatea să vizualizezi modulele parcurse și recomandările personalizate de la specialist.

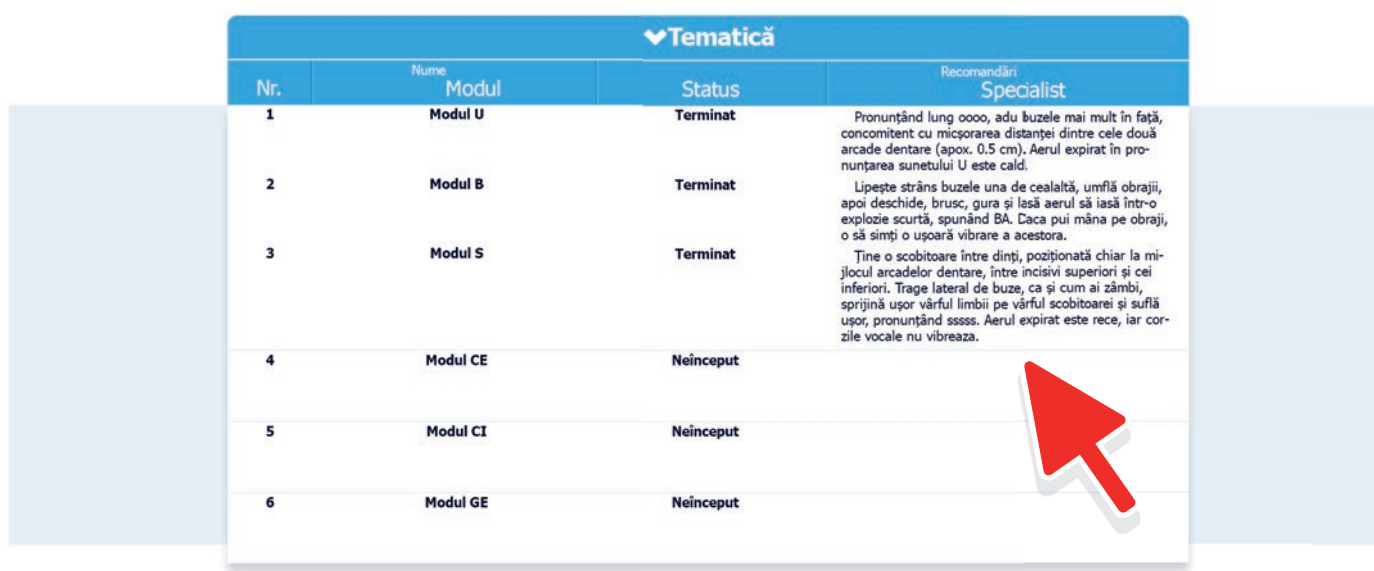

4.5. Poți vizualiza recomandările personalizate de la specialist și în interiorul fiecărui modul.

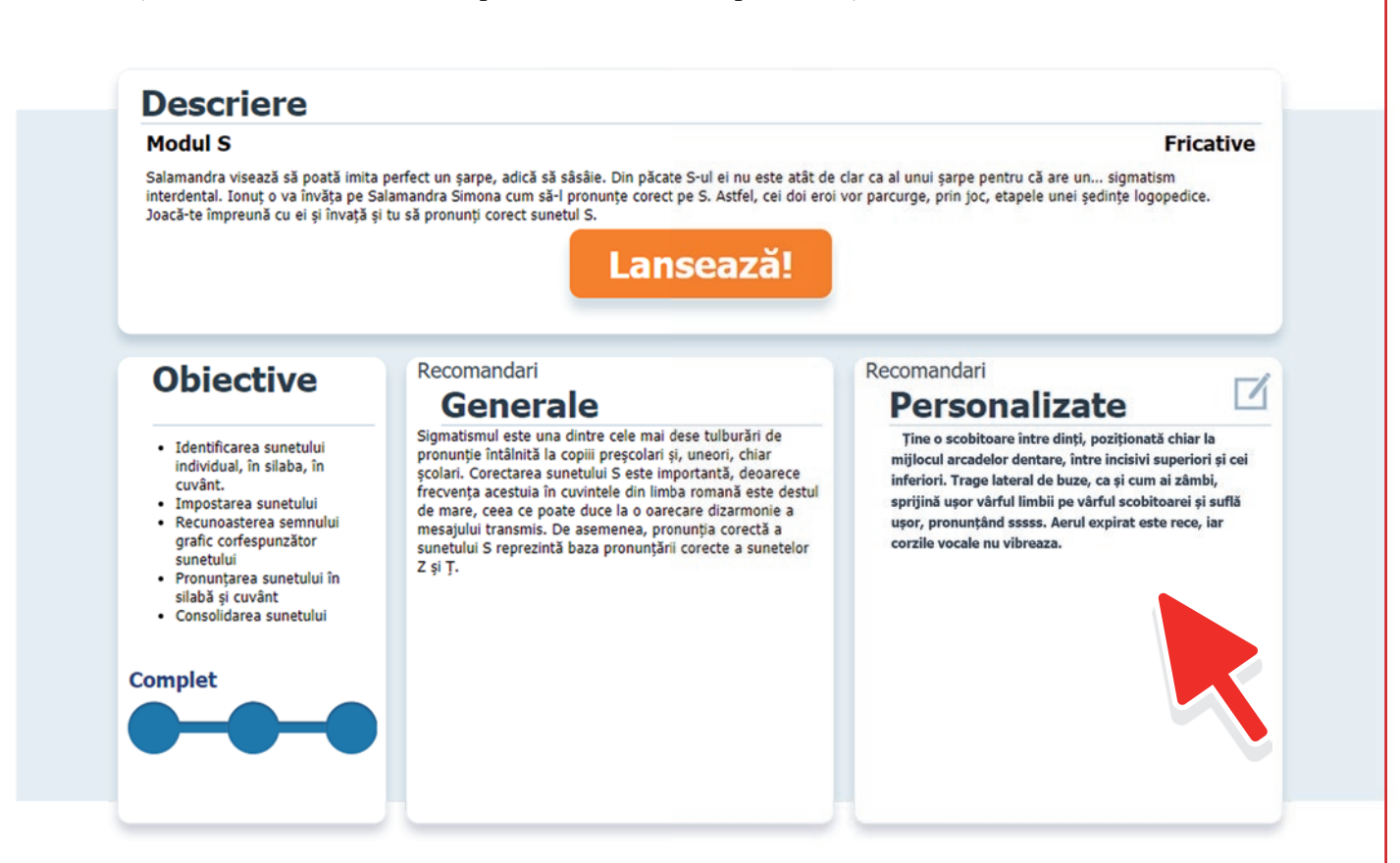

4.6. Specialiști. Din meniul principal apasă pe butonul "Specialiști". Aici vei găsi o lista cu specialiști în logopedie care te pot ajuta.

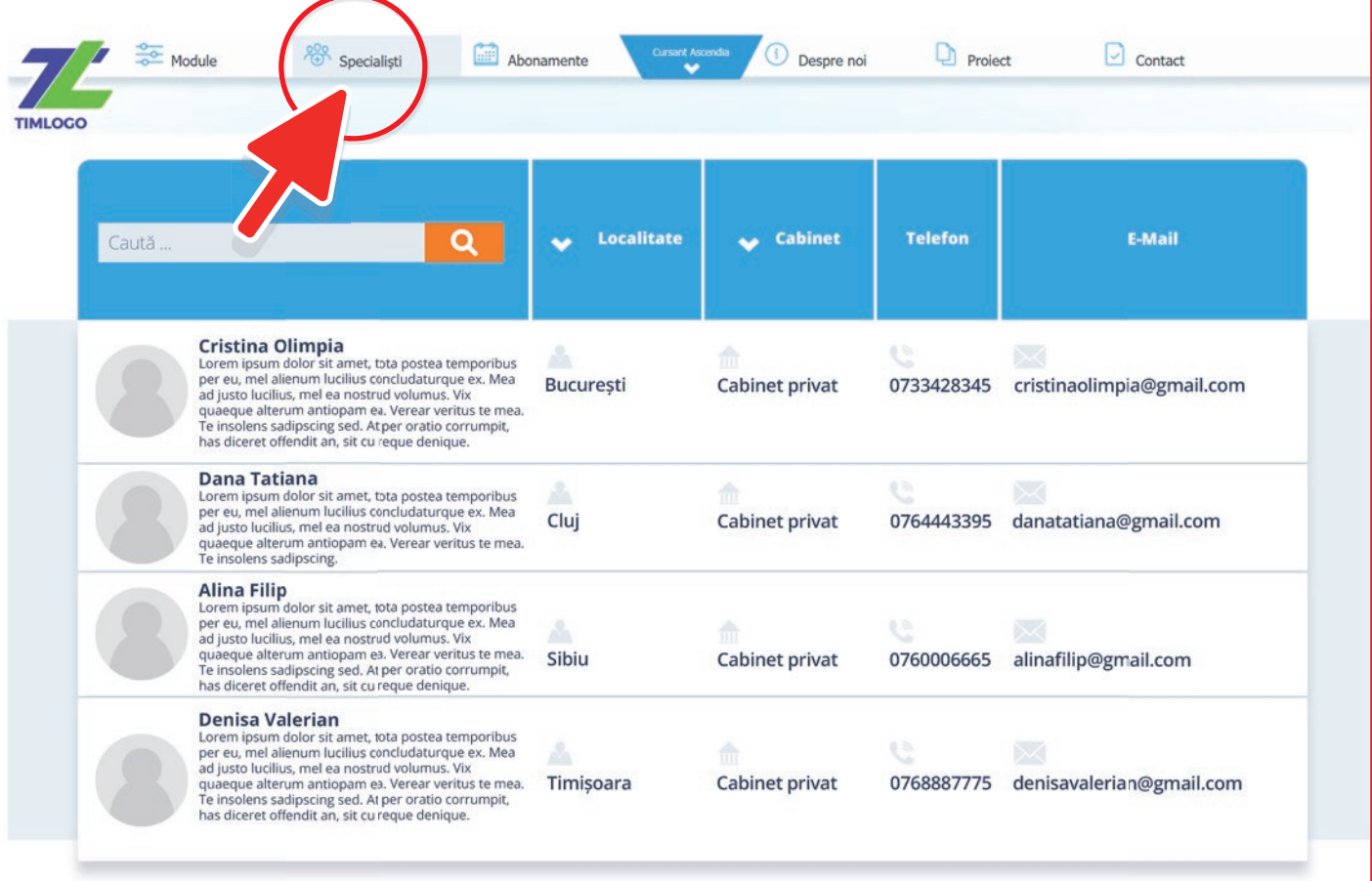

#### **5. Module**

5.1. Pe siteul **"www.timlogo.ro**" în partea de sus, în meniul principal apasă pe butonul **"Module".** Pentru a vedea toate modulele este necesar să derulezi în jos pagina încărcată.

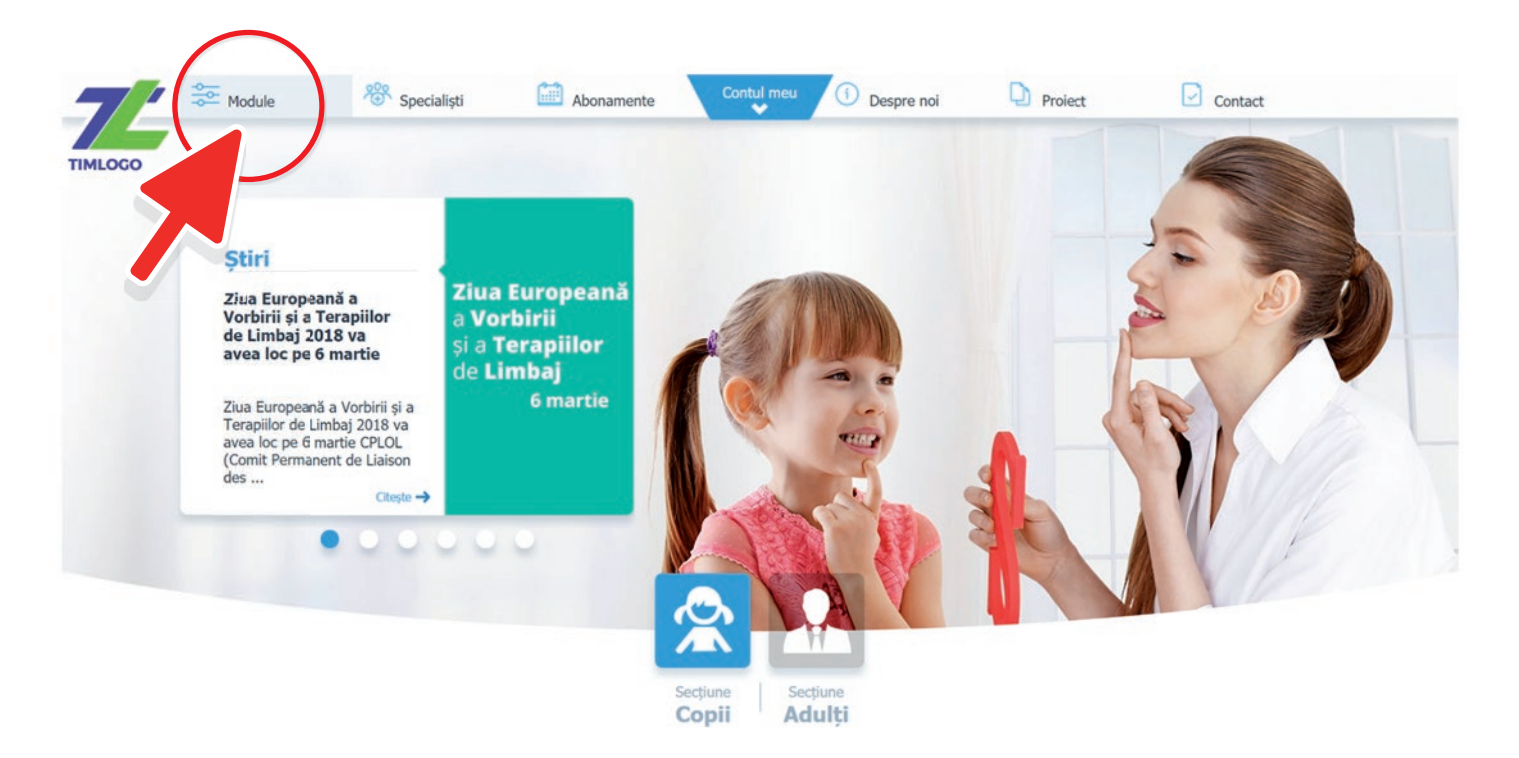

5.2. Am structurat modulele astfel încât să le descoperi ușor:

- 1. Alege ce tip de module cauți: copii sau adulți
- 2. Caută după o anumită literă
- 3. Poți filtra după tipul exercițiului: oclusive, africate, fricative, nazale, etc.

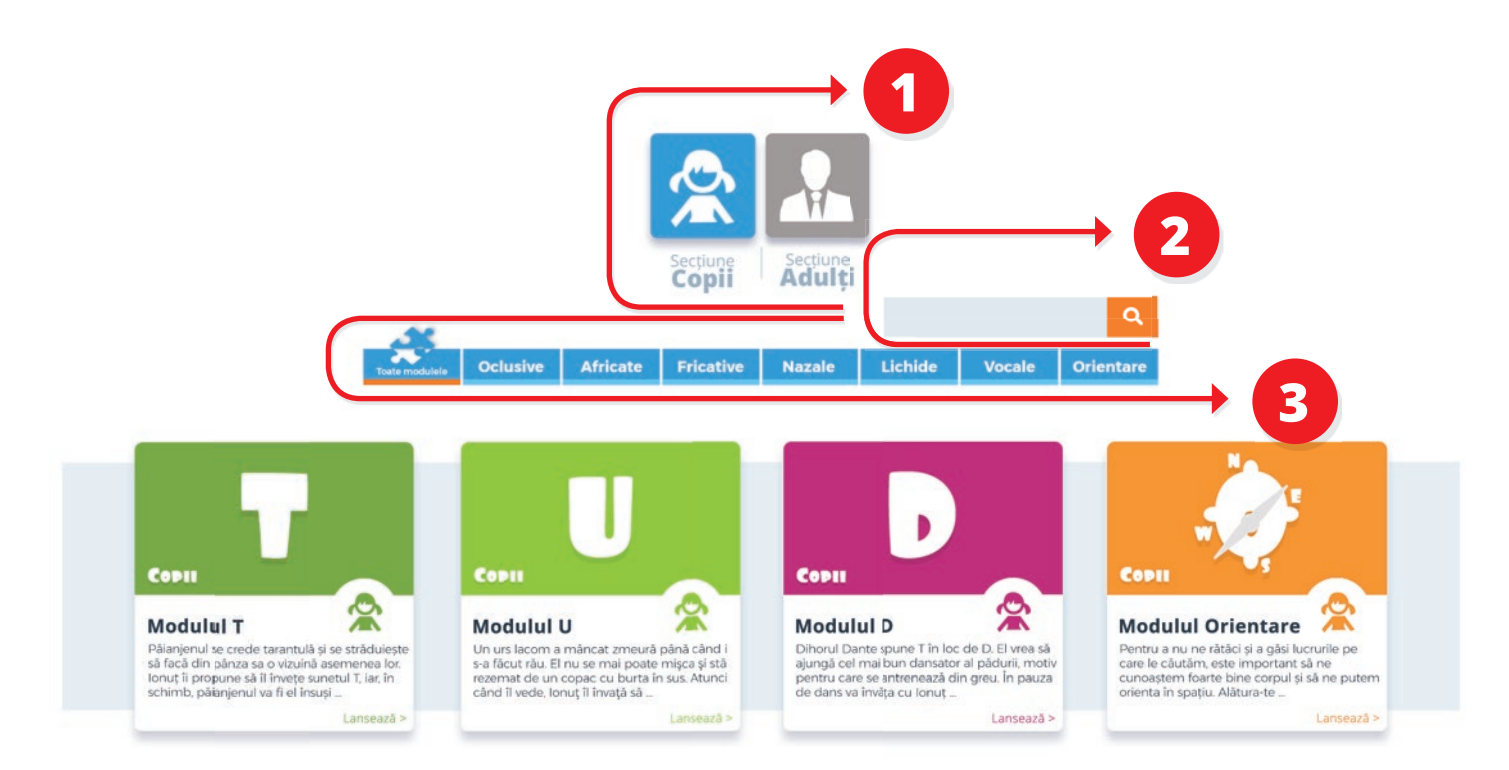

 5.3. Odată ce ai ales modulul care te interesează, se va încărca o pagină de prezentare a acestuia. Dacă este ceea ce cauți sau pur și simplu vrei să încerci modulul ales, apasă pe butonul "Lansează!".

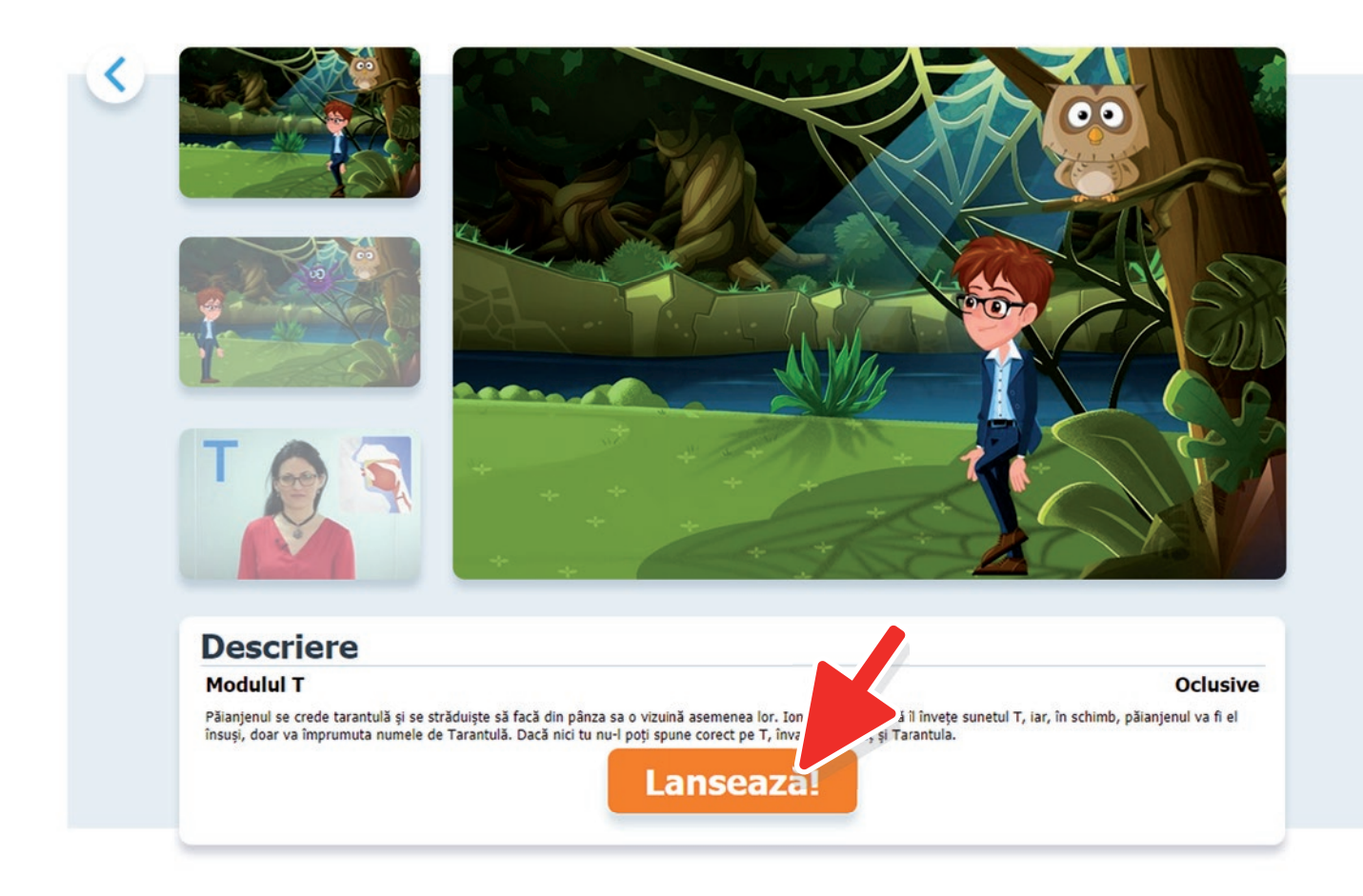

5.4. Este important să reții că trebuie să apeși pe ecran pentru a activa aplicația.

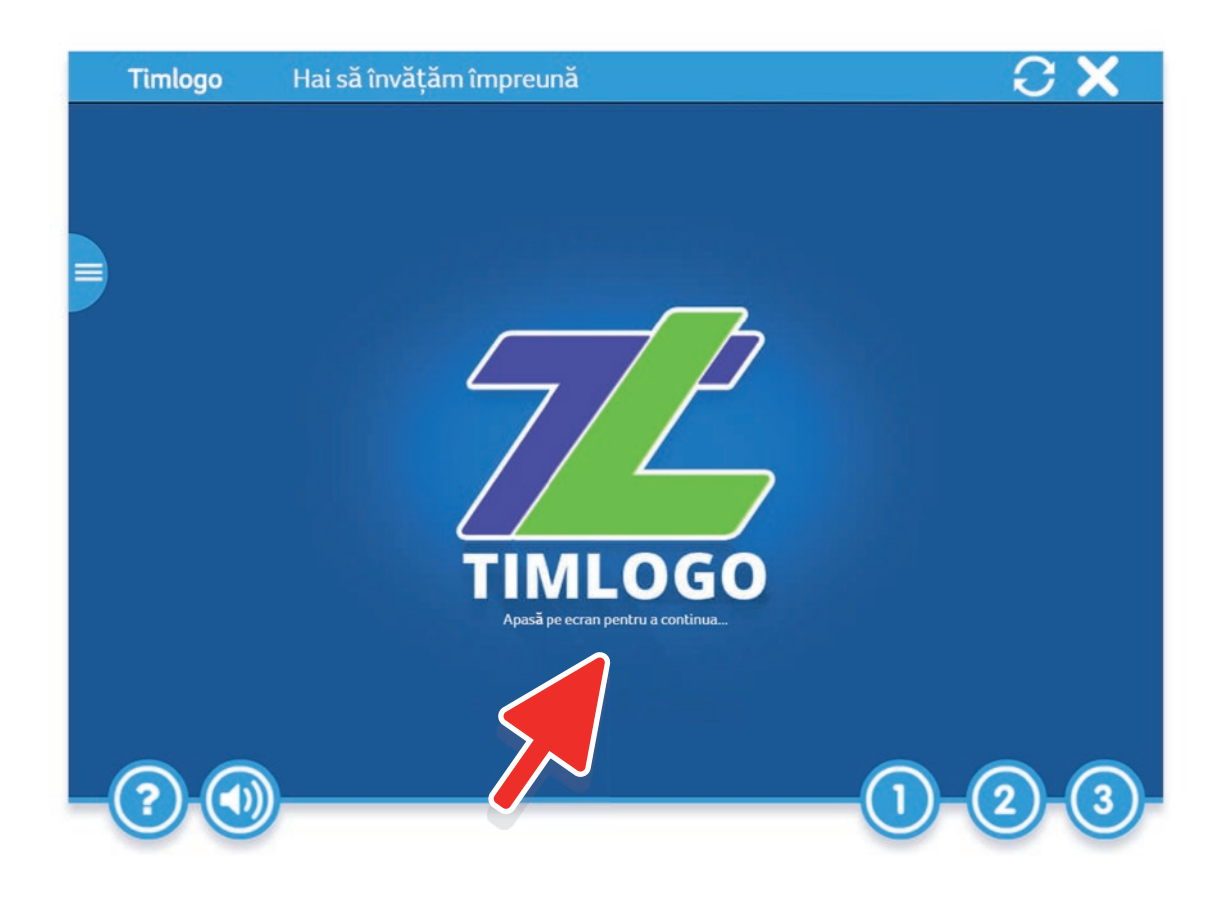

5.5. Acum că ai ajuns la exercițiul pe care îl căutai, iată câteva informații care îți vor fi de folos:

 1. În partea din stânga centru vei găsi lecțiile din cadrul unității. Activează acest meniu apăsând pe iconița cu trei linii albe orizontale plasată în partea stângă.

2. În partea stânga jos sunt butoanele "Ajutor" și "Dezactivează sunet".

 3. În partea dreapta jos sunt trei butoane numerotate de la 1 până la 3. Ele reprezintă unitățile exercițiului. Fiecare unitate are lecția sa.

4. În partea dreapta sus sunt două butoane. Iconița cu "săgețile într-un cerc" reia exercițiul de la început iar iconița cu "X" închide aplicația și te întoarce la lista modulelor disponibile.

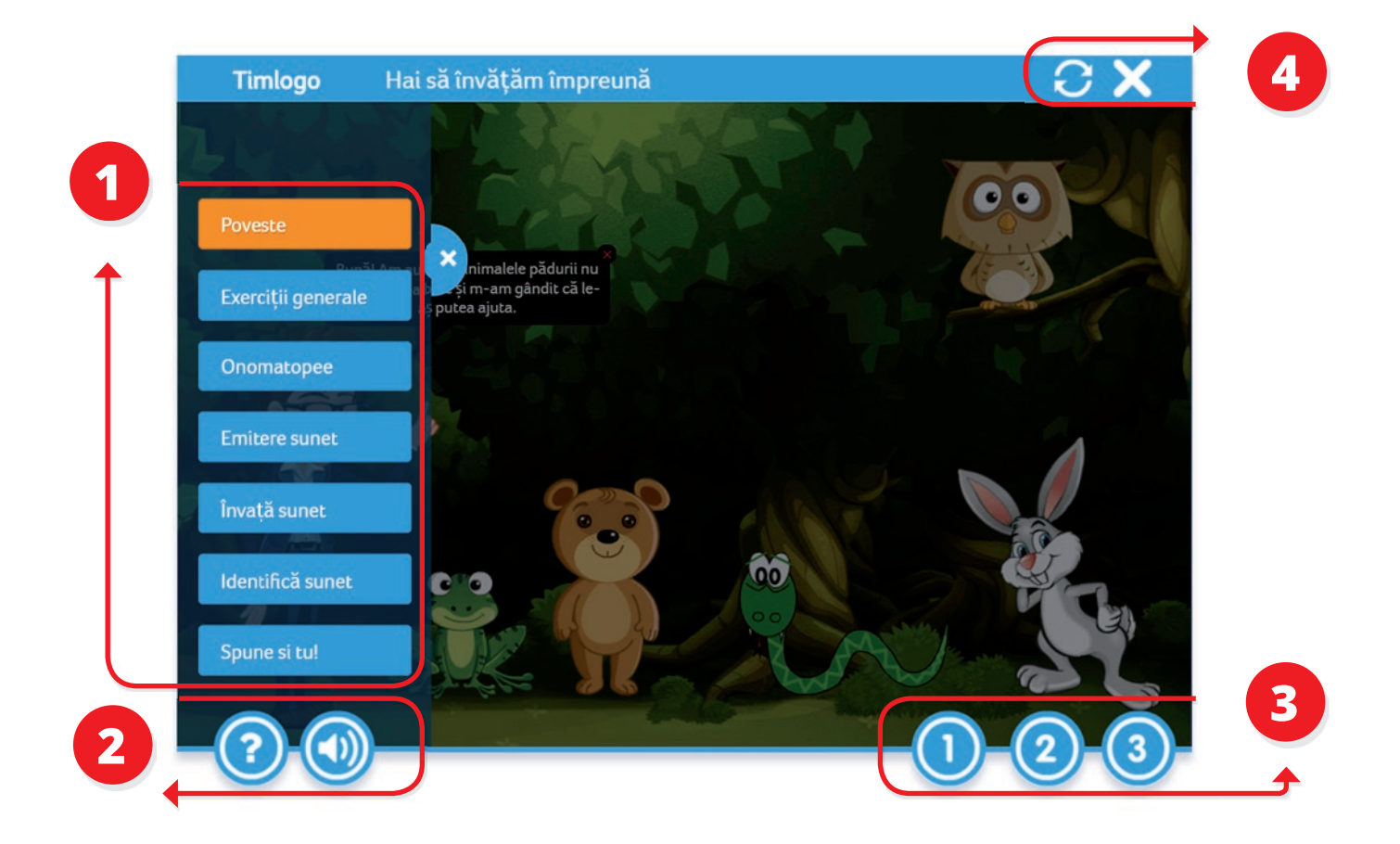

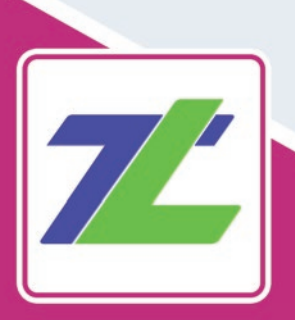

#### **Contact**

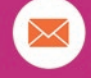

**E-mail** contact@timlogo.ro

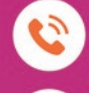

**Telefon** +40371089200

**Timlogo** www.timlogo.ro

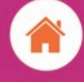

#### **ASCENDIA S.A.**

Strada Avrig, nr. 12, Clădirea Lotus Offices, etajul 4, Sector 2, București, România

# **Timlogo**

Cea mai mare platformă logo pedică din România cuprinde:

476 de aplicații

239 de jocuri interactive

169 de activități animate

67 de video-uri

organizate în 34 de module pentru toate sunetele din limba română

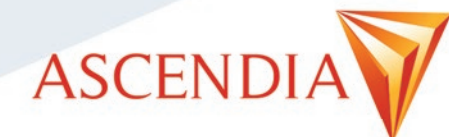